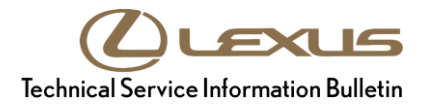

 $\epsilon$ 

# **Navigation System Software Update (Panasonic)**

**Service** 

**Category** Audio/Visual/Telematics

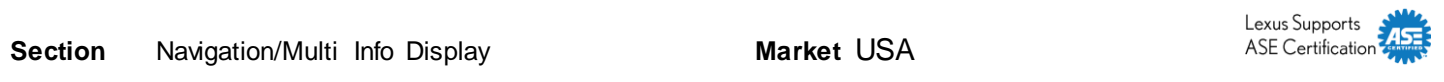

#### **Applicability**

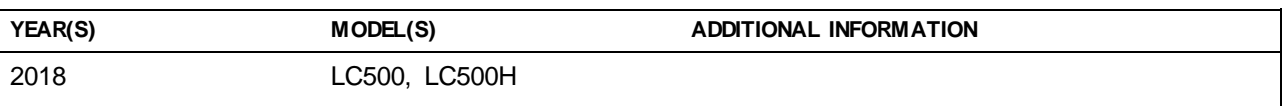

#### **Introduction**

Some 2018 model year LC 500 and LC 500h vehicles with Panasonic navigation may exhibit one or more of the following conditions.

- Navigation submenu becomes black
- Navigation system resets
- Weather voice output states incorrect temperature units (°F when set to °C)
- Navigation freezes while calculating route

A software update is now available to address these conditions.

#### **Warranty Information**

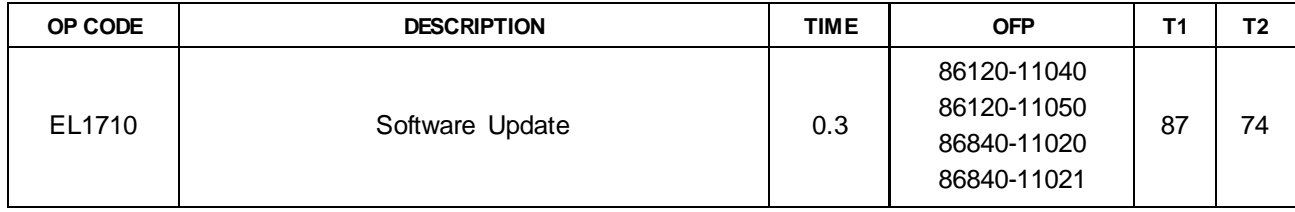

#### **APPLICABLE WARRANTY**

- **This repair is covered under the LexusBasic Warranty. This warranty is in effect for 48 months or 50,000 miles, whichever occurs first, from the vehicle's in-service date.**
- **Warranty application is limited to occurrence of the specified condition described in this bulletin.**

#### **Software Update Information**

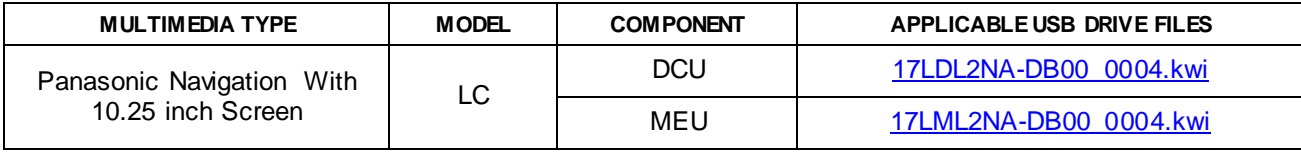

### **MULTIMEDIA SOFTWARE FILE DOWNLOAD**

 **clicking on the applicable file name(s) in the table above. Once downloaded, the file(s) may be The Multimedia software update file(s) may be downloaded directly from this Service Bulletin by copied directly to a commonly available blank USB flash drive.**

**Be sure to copy both the DCU and the MEU file to the flash drive.**

**For USB flash drive requirements and download instructions: Refer to the Technical Information System (TIS):** *Diagnostics – Reprogramming – Reference Documents – ["Multimedia Software Download Instructions"](/t3Portal/staticcontent/en/tis/docs/LexMMSdwnld.pdf)*

### **Software Update Procedure**

- 1. Confirm the software version.
	- A. Start the engine. The Lexus emblem will display on the navigation screen.

B. Wait for the display to switch to the

"Caution" screen, then select *Continue.*

#### **Figure 1.**

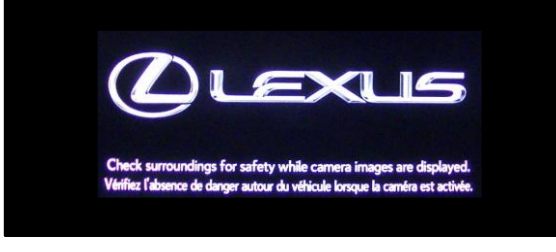

#### **Figure 2.**

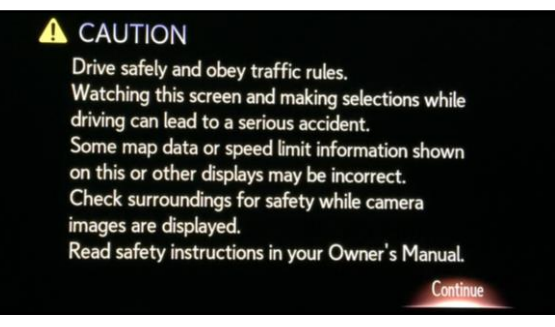

C. Connect the USB drive to the USB port.

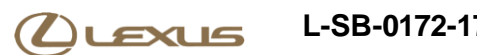

#### **Software Update Procedure (Continued)**

D. From the navigation menu, select *Setup*.

E. In the "General" menu, scroll to and select *Software Update.*

- F. Confirm the current version is OLDER than the NEW version.
	- If the current version is 2001 or newer, this bulletin does NOT apply. Continue diagnosis using the applicable Repair Manual.
	- If the current version is older than 2001, continue to step 2.
- 2. Update the software version. A. Select *Update Software.*

#### **Figure 3.**

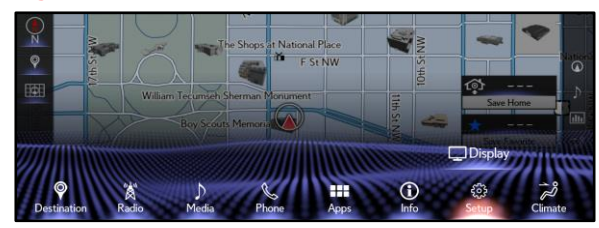

#### **Figure 4.**

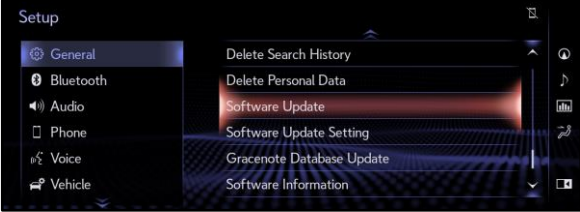

#### **Figure 5.**

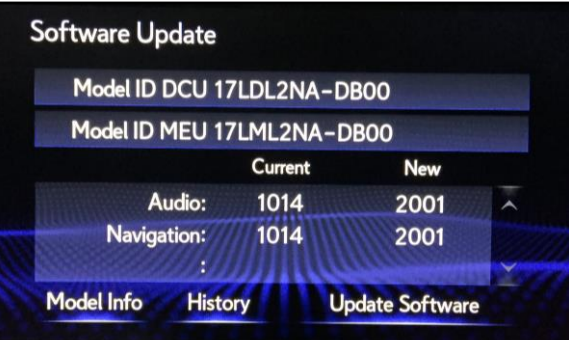

#### **Figure 6.**

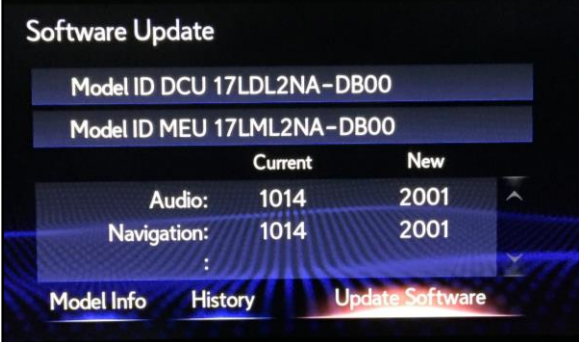

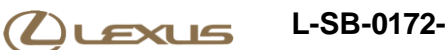

#### **Software Update Procedure (Continued)**

B. Review the "Software Update Detail" and select *OK*.

#### **Figure 7.**

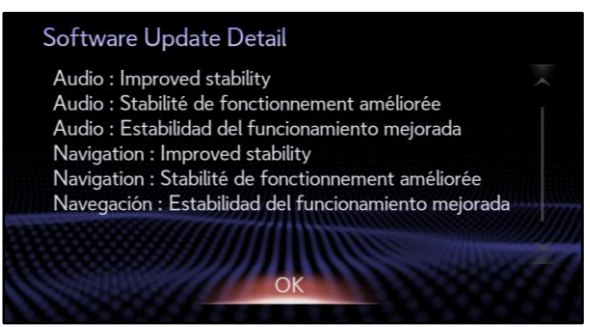

C. Confirm the "Terms of Service" and select *Agree.*

 **Figure 8.**

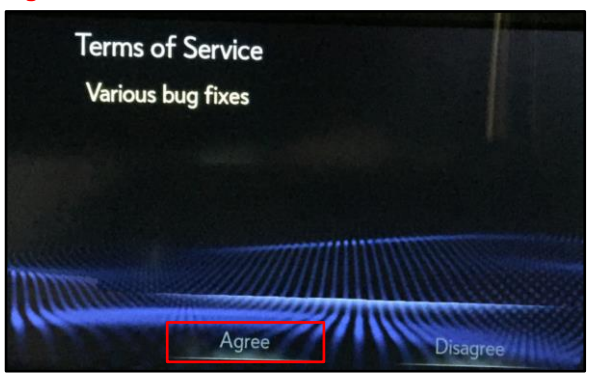

D. Select *Yes*. **Figure 9. Figure 9.** 

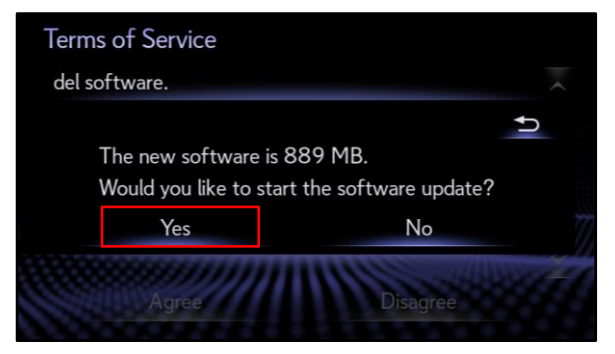

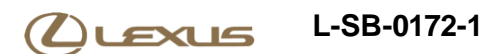

#### **Software Update Procedure (Continued)**

E. While installing the NEW software, do NOT turn off the engine.

#### **Figure 10.**

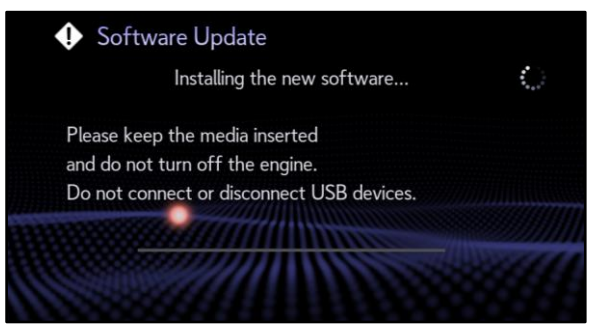

F. When prompted, turn the engine OFF and ON to complete the update.

#### **Figure 11.**

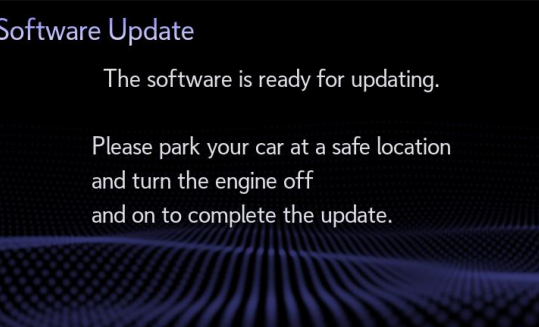

G. Confirm the current software version has been updated on the "Software Update" screen.

#### **Figure 12.**

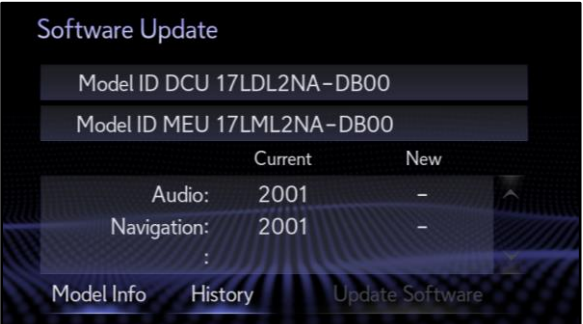